# 80mm Termotiskárna Xprinter XP C260- K

## Uživatelská příručka

Prosím uschovejte pro další použití.

[www.termotiskárny](http://www.termotiskárny-eet.cz/)-eet.cz

eetpodpora@gmail.com

#### **Upozornění:**

Postavte tiskárnu na rovnou a stabilní plochu, na které nedochází k otřesům.

Nepoužívejte a neuschovávejte tiskárnu ve vysokých teplotách, vlhku a v místech s velkým znečištěním. Vyvarujte se vniknutí vody či jiných objektů do tiskárny.

Pokud se tak stane, přístroj okamžitě vypněte.

Tisk bez papíru může vážně poškodit hlavici tiskárny.

Vypojte zařízení ze sítě, pokud jej delší dobu nebudete používat.

Používejte pouze schválené příslušenství. Zařízení se nikdy nepokoušejte rozebrat, opravit či přestavit.

Používejte pouze originální nabíjecí adaptér.

Používání vysoce kvalitního papíru zajistí kvalitu tisku a delší životnost tiskárny.

Před zapojením/vypojením/ zařízení vypněte.

Tiskárnu nelze používat ve výšce vyšší než 5000 m.n.m.

#### **Využití:**

Restaurační POS systém Pokladní EET systém Poštovní systém, systém civilního letectví Poptávky, servisní systém Testovací protokoly Daně, příjmové / výdejní doklady

#### **Balení obsahuje:**

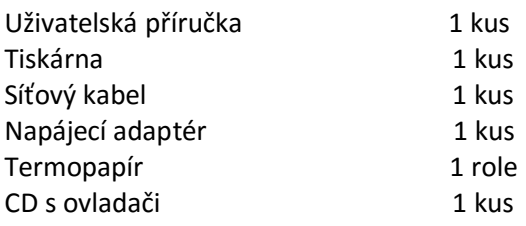

#### **Funkce zařízení:**

Rychlost tisku 260 mm/s

Com port + USB + LAN + RJ12

Vestavěný data buffer (schopnost přijímat nová data během tisku)

Zvětšení znaků, přizpůsobení okrajů, psaní tučně i podtrženě.

Podpora stažení a tisknutí NV bitmapy

Podpora ESC/POS,

Identifikace pomocí softwarového připojení

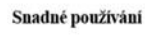

Vysoká rychlost tisku

ID uživatele

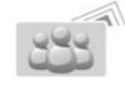

Podpora tisku po síti

 $\overline{\phantom{a}}$ 

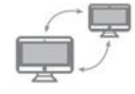

Podpora OPOS ovladače

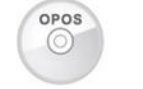

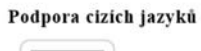

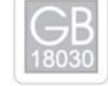

#### **Specifikace:**

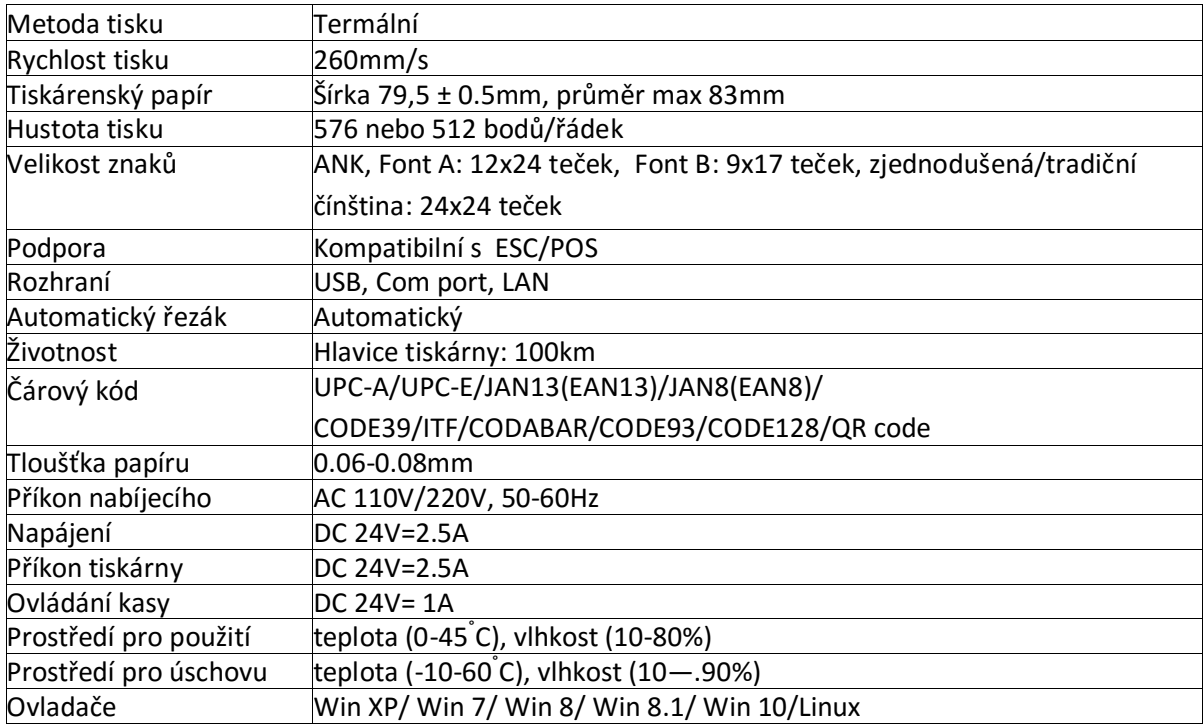

#### **Připojení:**

Připojte AC nabíjecí kabel do sítě, DC kabel do tiskárny.

Připojte tiskárnu k počítači/tabletu.

Připojte pokladní zásuvku pomocí konektoru RJ12

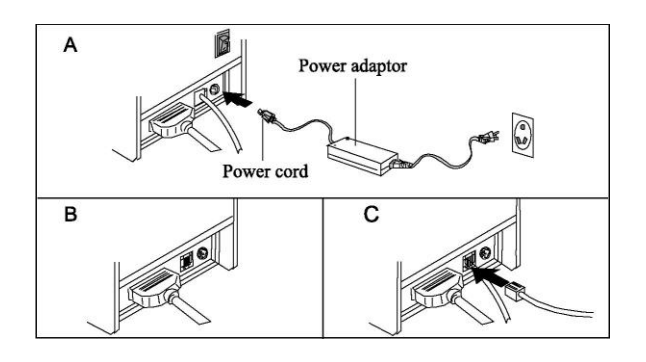

#### **Vkládání termo papíru:**

Doporučujeme používat kvalitní 80mm termo papír.

Metoda vkládání je následovná:

Otevřete horní část tiskárny

Vložte roli papíru jako na obrázku

Vložte papír do tiskárny, zavřete horní část

Vytiskněte vzorek, abyste se ujistili, že je papír vložen správně

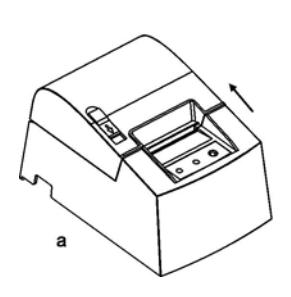

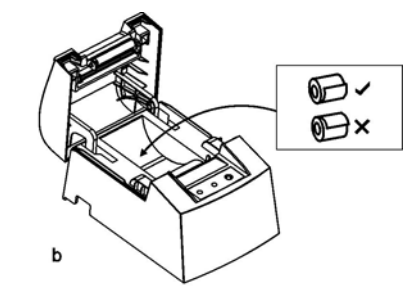

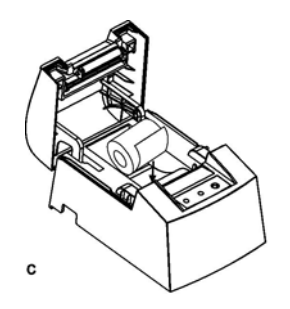

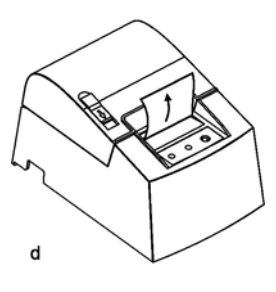

#### **Tlačítka, LED indikace a funkce:**

Tlačítko posuvu papíru (FEED)

Stiskněte toto tlačítko pro posuv papíru.

Indikátor papíru (Paper)

Blikající červené světlo signalizuje nedostatek papíru

Indikátor chyby (Error)

Blikající indikátor znamená nedostatek papíru, chybu autocutteru, nebo přehřátí tiskové hlavy

Indikátor energie (Power)

Modré světlo signalizuje, že je tiskárna správně zapojena.

#### **DIP přepínače:**

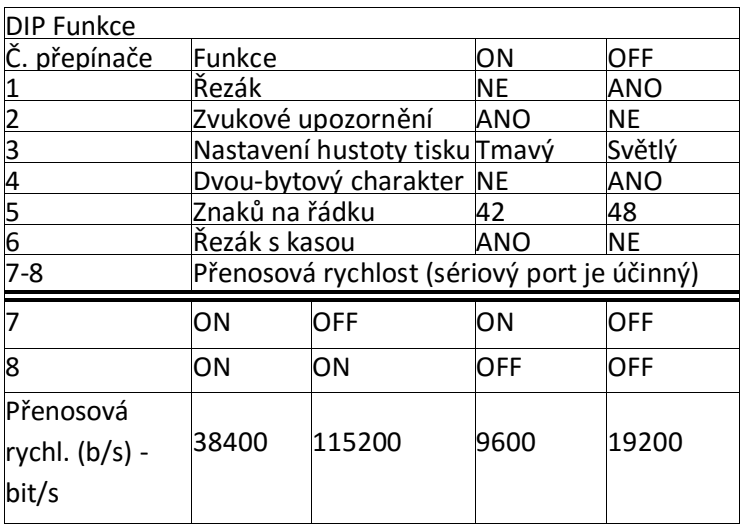

Postupujte velmi opatrně při přepínání. Jedná se o jemnou elektroniku !!

#### **Zkušební tisk:**

Postup: Po zapojení tiskárny do sítě zařízení vypněte, zmáčkněte "FEED" tlačítko a zároveň zapněte, po 2 vteřinách pusťte "FEED" tlačítko, kompletní testový vzorek s aktuálním nastavením bude vytisknut.

#### **Resetování:**

Postup: Po zapojení tiskárny do sítě zmáčkněte tlačítko "FEED" a zároveň zapněte asi na 20 vteřin, resetování skončí po spuštění zvukového upozornění nebo světelné indikace bliknutí status.

#### **Instalace ovladačů:**

Dva postupy: 1) Přímá instalace ovladače. A za 2) Tisk přímo přes port.

1) Instalace ovladače ve WINDOWS OS (kroky postupu níže):

Stáhněte si ovladače na [www.termotiskárny](http://www.termotiskárny-eet.cz/)-eet.cz dle typu vaší tiskárny.

Přímý odkaz: <http://www.termotiskarny-eet.cz/ke-stazeni.html>

Rozbalte do složky a spusťte instalační soubor. (Je lepší mít vypnutý antivirový program a firewall)

Následujte instrukce na obrazovce.

Zvolte English a klikněte na tlačítko Next >

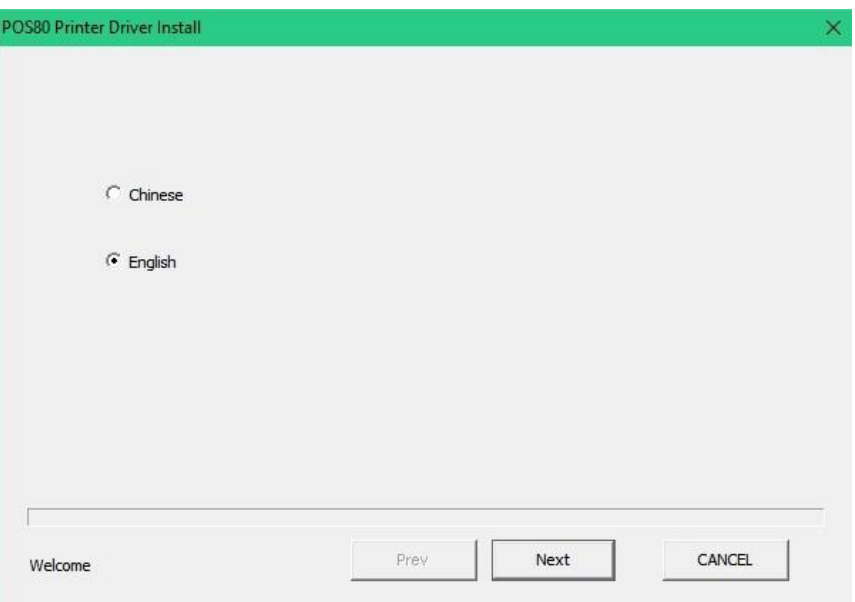

Vyberte požadovaný typ portu (nyní USB, další druhy připojení popsány níže) a pokračujte tlačítkem Next >

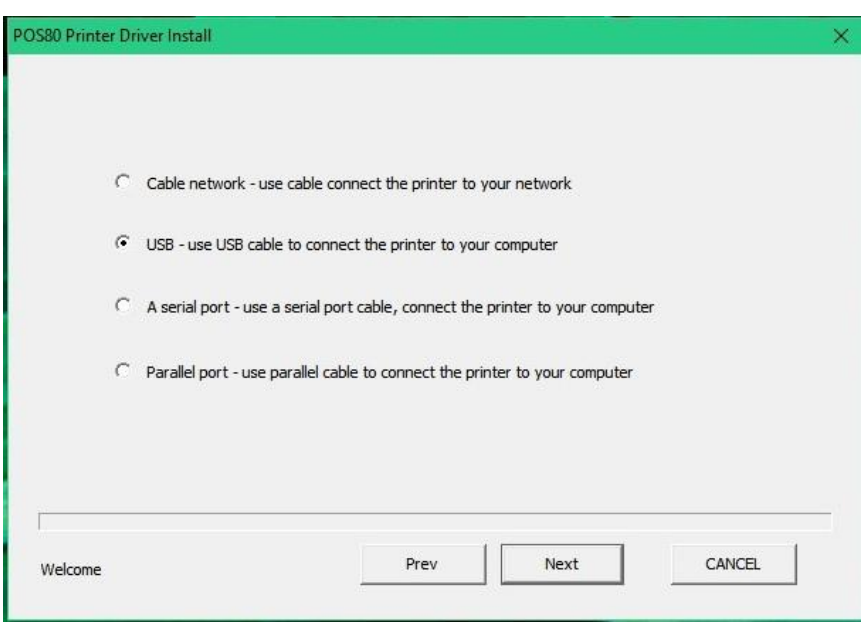

Nyní instalujeme tiskárnu pomocí USB portu, další způsoby připojení jsou popsány níže.

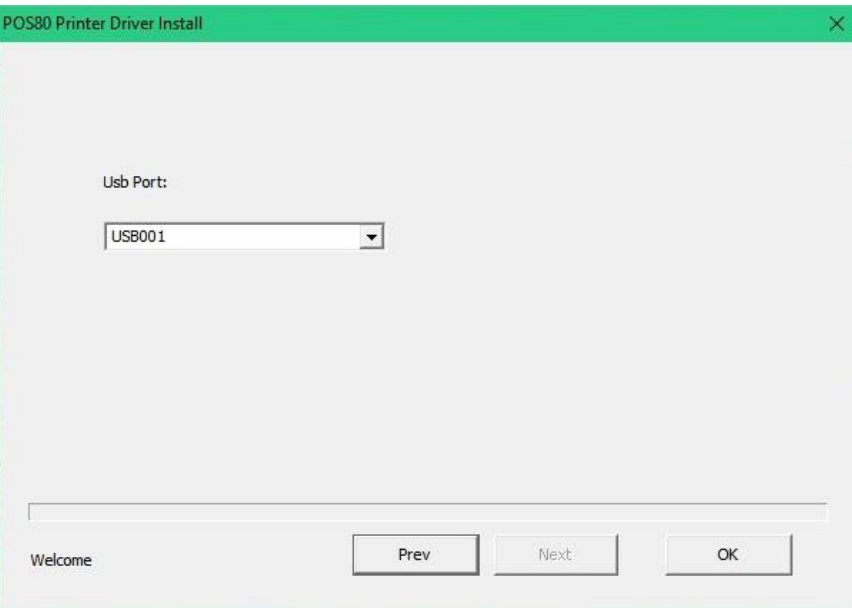

Po dokončení instalace se nám zobrazí okno potvrzení instalace s OK

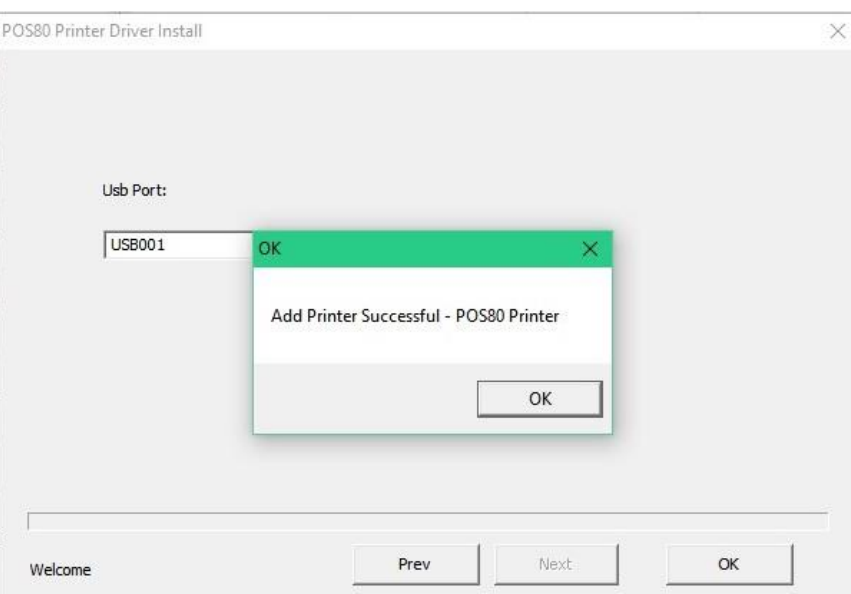

Po úspěšné instalaci tiskárnu otestujte.

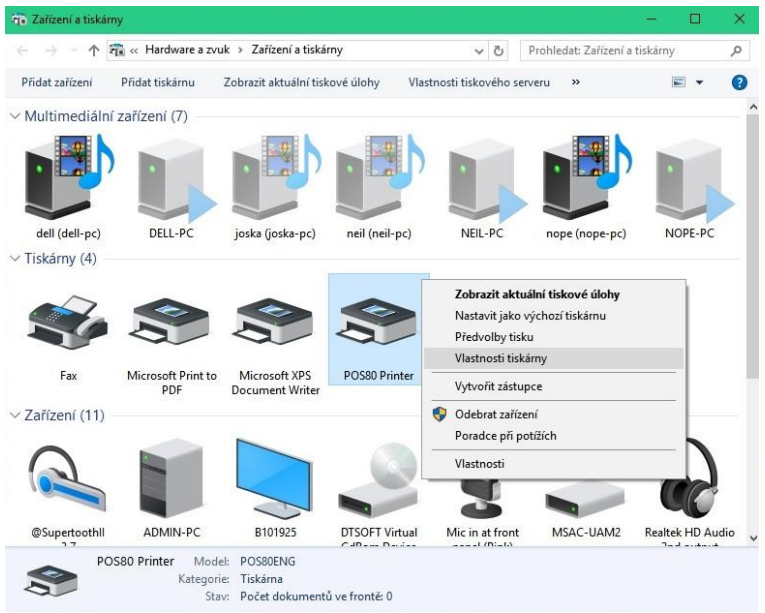

Ve správci zařízení klikněte pravým tlačítkem a vyberte vlastnosti tiskárny.

A proveďte tisk zkušební stránky.

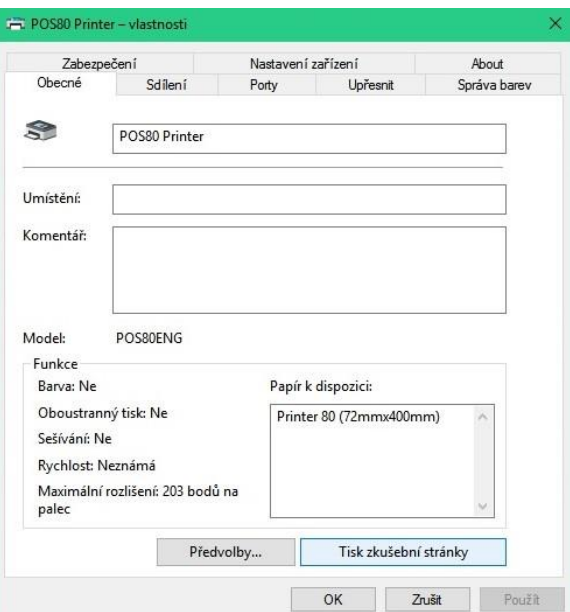

2) Tisk přímo přes port

Bez nutnosti instalace ovladače. Rovnou zvolte patřičný port (USB, seriový). Pro tisk prostřednictvím portu je potřeba použít příkazy pro ovládání tiskárny, ESC/ POS příkazy jsou integrovány automaticky.

### **Připojení pomocí sériového portu:**

Při instalaci ovladače zvolte typ připojení A serial port (sériový port)

Vyberte požadovaný typ portu o dokončete instalaci.

Potvrďte a nechte doinstalovat. Proveďte tisk zkušební stránky.

U portů je vždy nutné nastavit parametry dle parametrů tiskárny z testovacího výtisku.

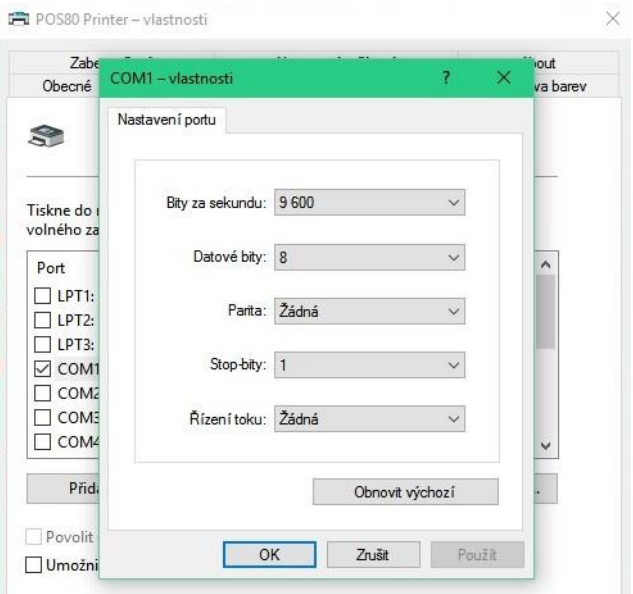

Proveďte tisk zkušební stránky.

#### **Připojení pomocí LAN (RJ45):**

Při instalaci ovladače zvolte typ připojení Cable network (Síťové připojení)

Nastavte IP adresu tiskárny vytištěnou z testovacího výtisku. IP adresa musí být v souladu s nastavením vaší sítě.

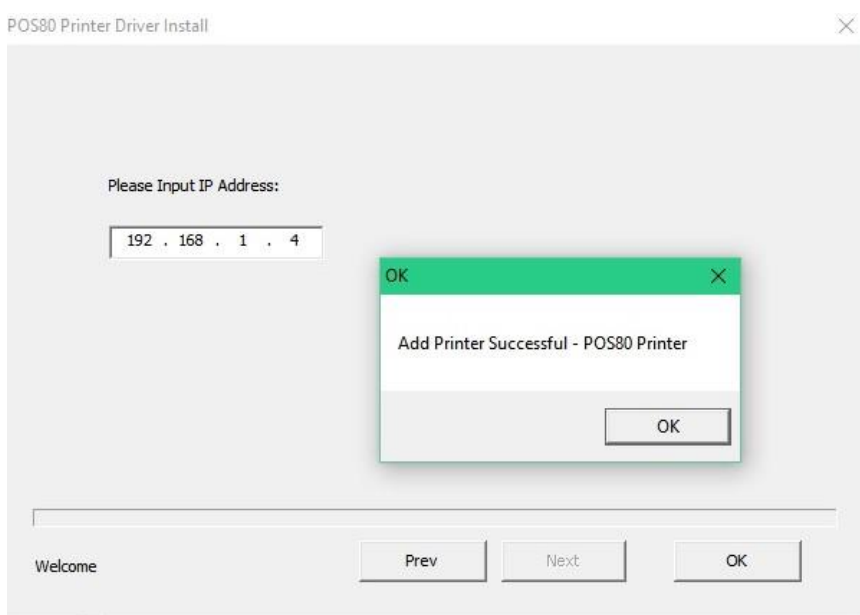

Nastavení vaší síťě naleznete v Centru síťových připojení a sdílení. Poté klikněte na připojení k místní síti a zvolte podrobnosti.

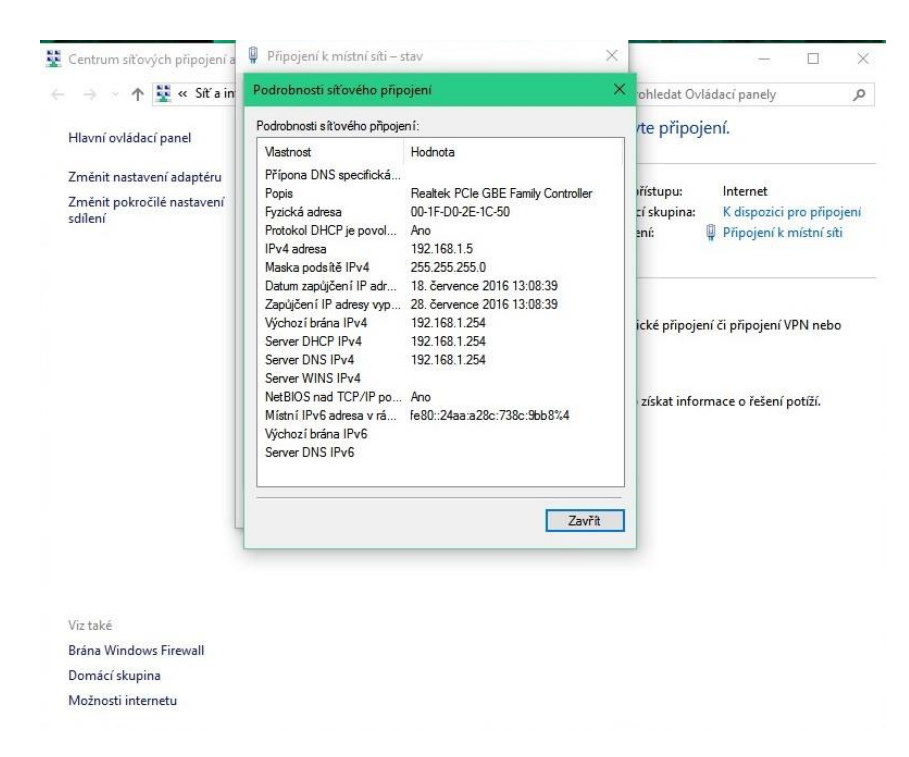

Proveďte tisk zkušební stránky.

#### **Změna výchozích nastavení tiskárny:**

Změna parametrů Wifi a LAN pomocí softwaru XPrinter V3.0C

Stáhněte si program XPrinter V3.0C na [www.termotiskárny](http://www.termotiskárny-eet.cz/)-eet.cz dle typu vaší tiskárny.

Přímý odkaz: <http://www.termotiskarny-eet.cz/ke-stazeni.html>

Rozbalte do složky a spusťte. (Je lepší mít vypnutý antivirový program a firewall)

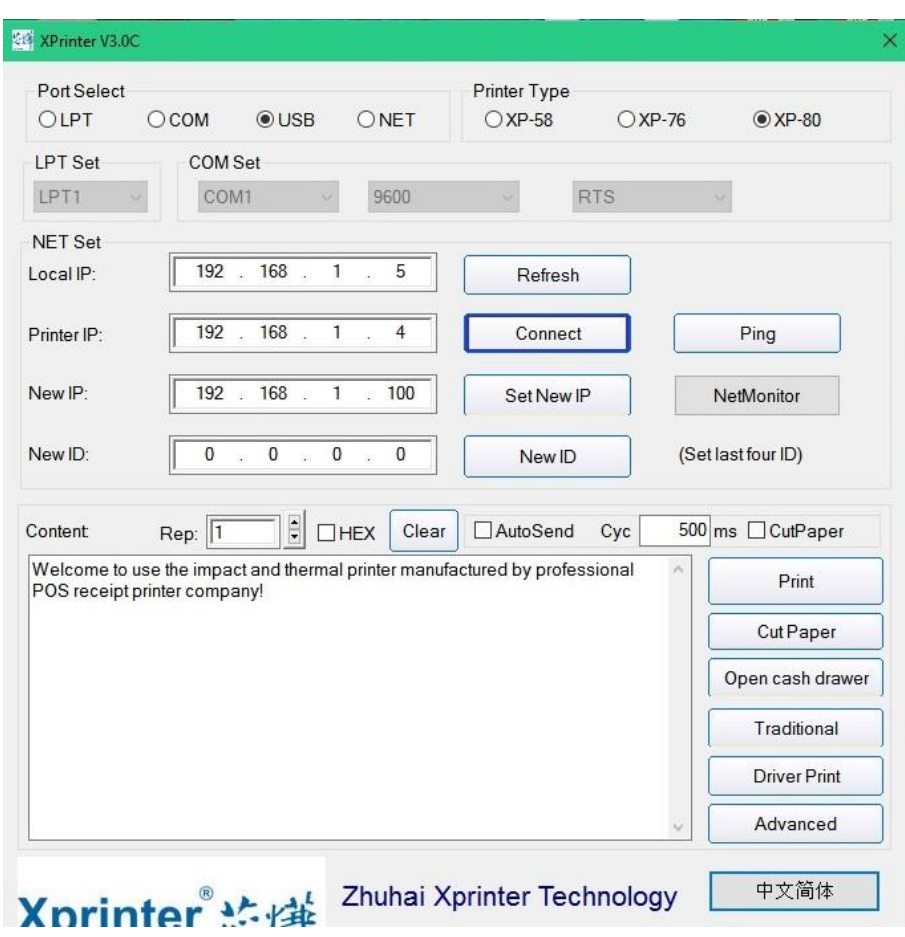

Nastavte vámi zvolený typ připojení (COM,USB,NET)

Zvolte typ tiskárny XP-80

Proveďte testovací tisk pomocí tlačítka print.

V případě síťového připojení proveďte kontrolu spojení pomocí tlačítka connect.

Následně ping. Pokud máte správně nastavenou síť uvidíte následující:

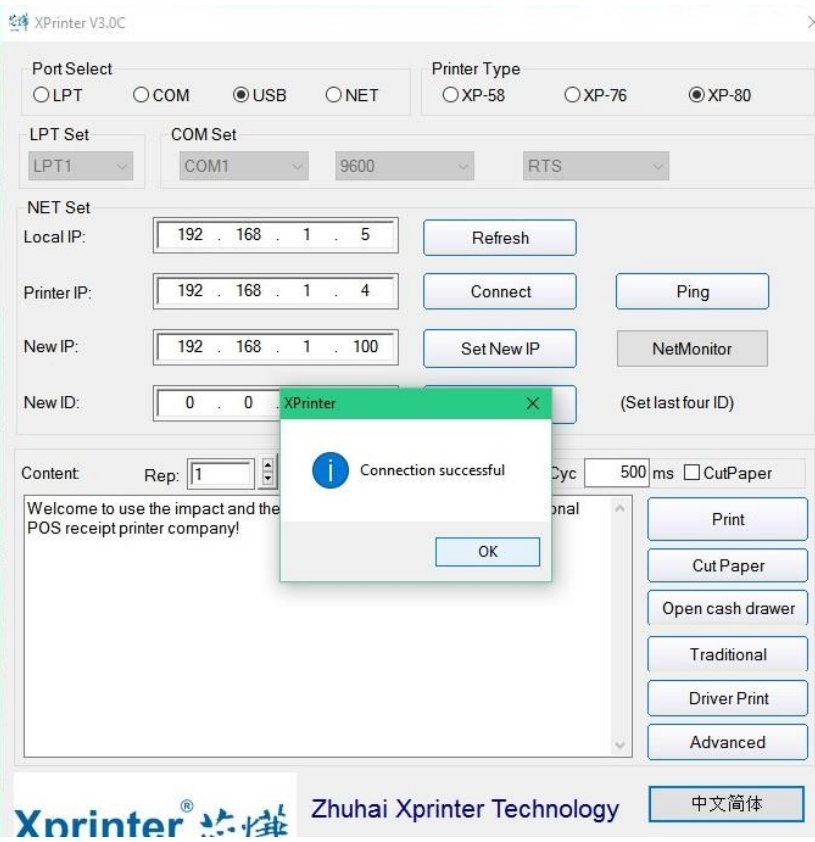

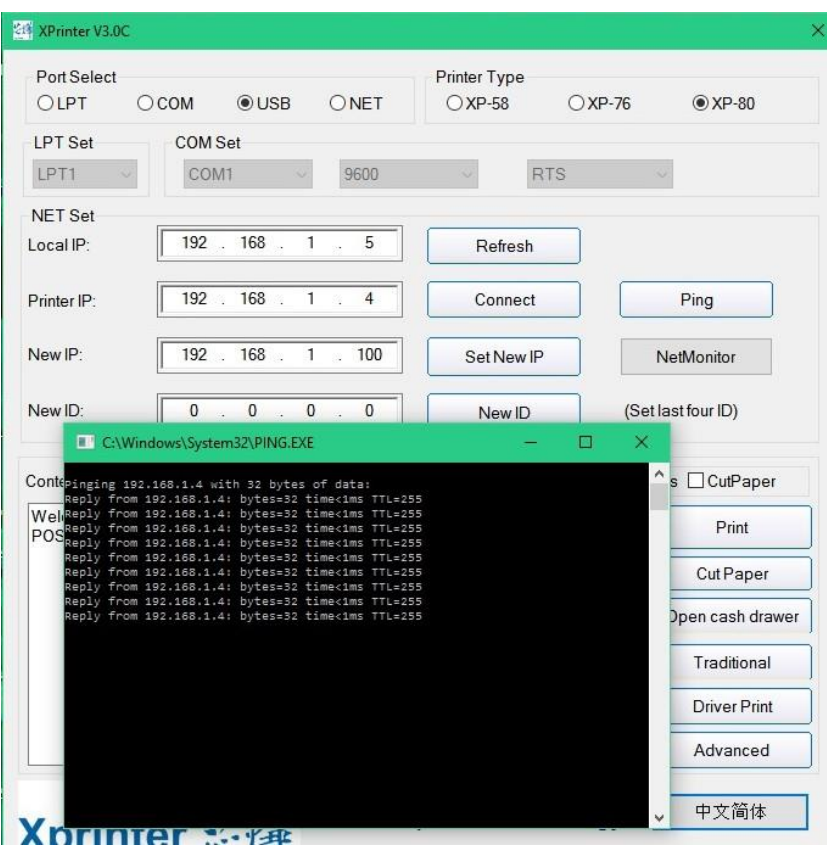

Tiskárna se po úspěšném připojení může začít nastavovat. Klikněte na tlačítko advanced.

Zobrazí se vám možnosti nastavení tiskárny.

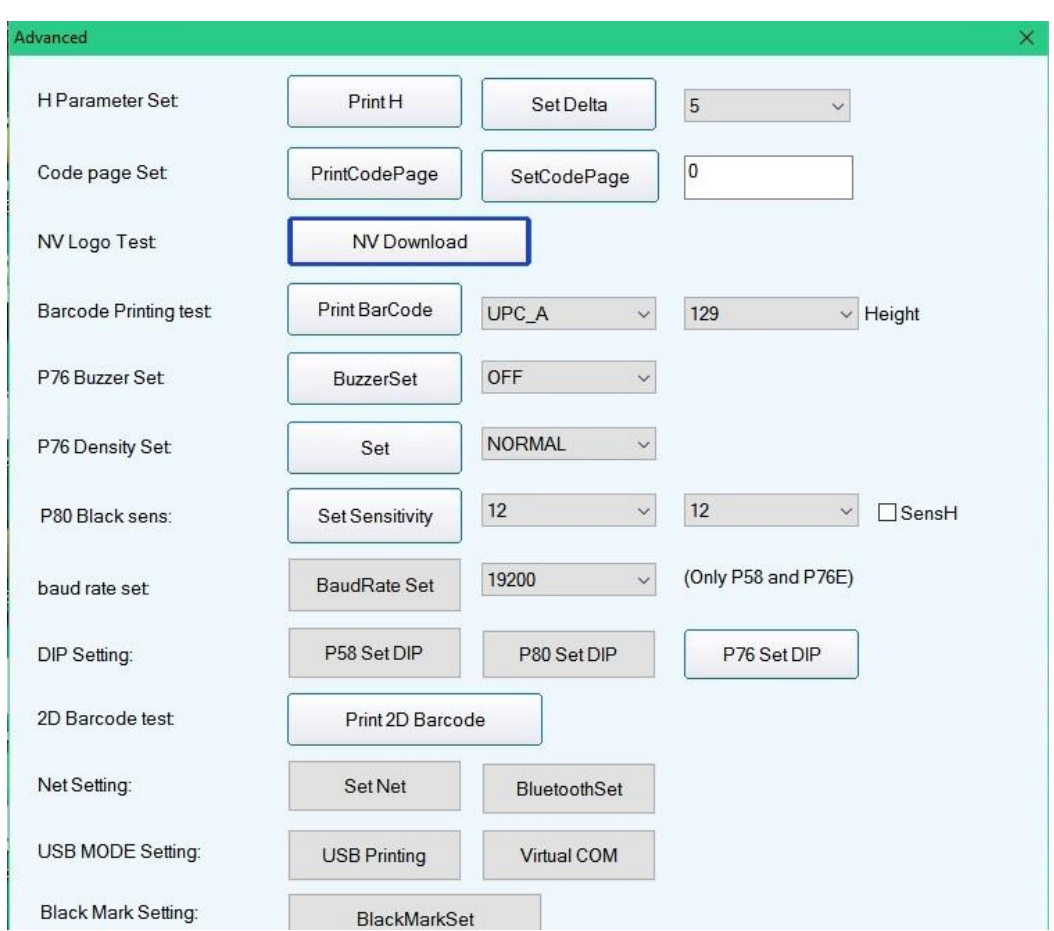

Nastavte vámi požadované parametry a potvrďte.

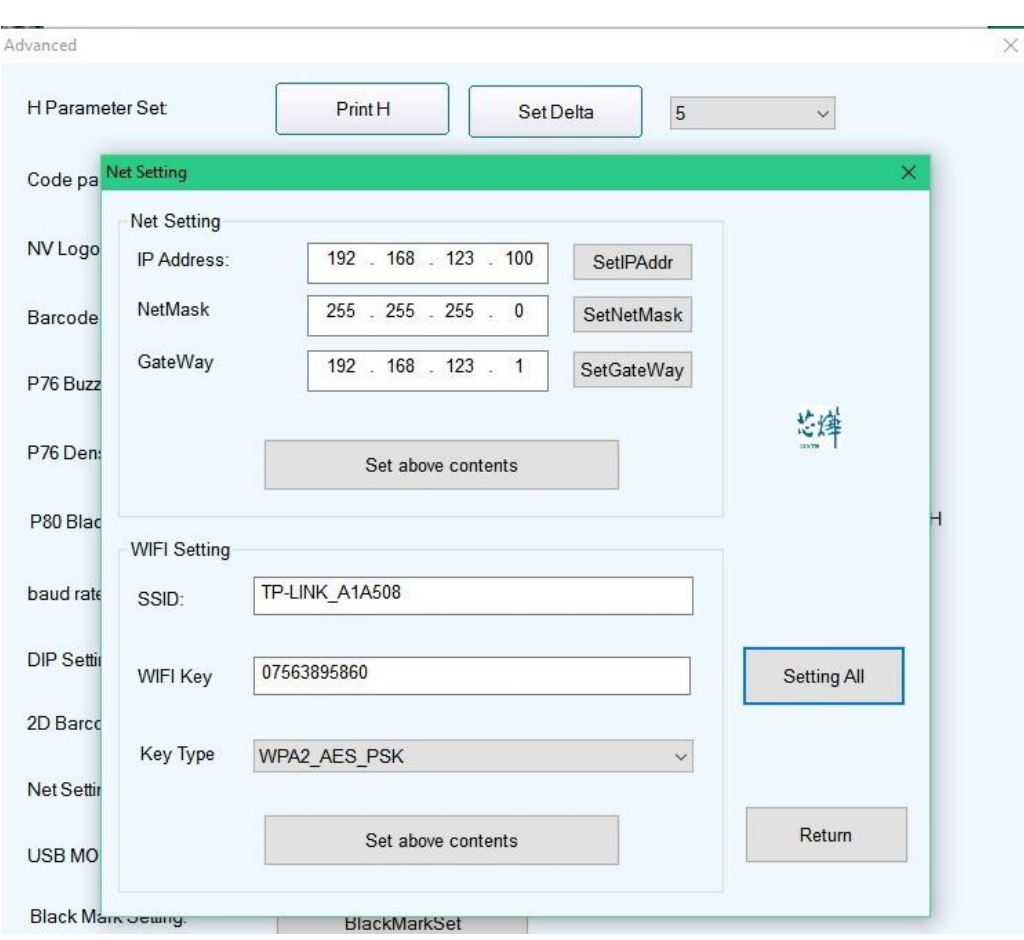

Pro změnu nastavení Wifi nebo LAN stiskněte tlačítko Set Net.

Nastavte vámi požadované parametry a potvrďte.

#### **Čištění:**

V případě, že se vyskytne jeden z následujících problémů, je potřeba vyčistit hlavici tiskárny.

Tisk není ostrý.

Svislé sloupce nejsou ostré.

Zásobník papíru je hlučný.

Postup čištění hlavice:

Vypněte zařízení a vypojte ze sítě. Otevřete vrchní část a vyndejte roli papíru.

Pokud jste zrovna dotiskli, počkejte, než se hlavice ochladí.

Důkladně vyčistěte hlavici použitím tamponu namočeném v lihu (bez vody!!!).

Až se líh kompletně odpaří, zavřete vrchní část tiskárny.

Zapojte do sítě a vytiskněte testový vzorek.

**Upozornění:**

**Ujistěte se, že je při provádění údržby zařízení vypojené. Nedotýkejte se a nepoškrábejte povrch tiskárenské hlavice, senzoru a dalších vnitřních částí tiskárny. Uchovávejte mimo dosah benzínu, acetonu či jiných organických rozpouštědel.**

Upozornění: Žádná část návodu nesmí být bez povolení zaměněna. Výrobce si vyhrazuje právo na změnu technologie, jednotlivých součástí, software i hardwaru. O vice informací požádejte svého distributora. Žádná část tohoto návodu nesmí být bez svolení kopírována či předávána v jakémkoliv formátu.

**Dovozce do ČR: Expro Mobil s.r.o.,**

**Březhradská 148, 503 32 Hradec Králové, Česká republika,**

**www.termotiskárny-eet.cz, eetpodpora@gmail.com**